# 云地图服务**(KooMap)**

# 工具指南

文档版本 05 发布日期 2024-05-17

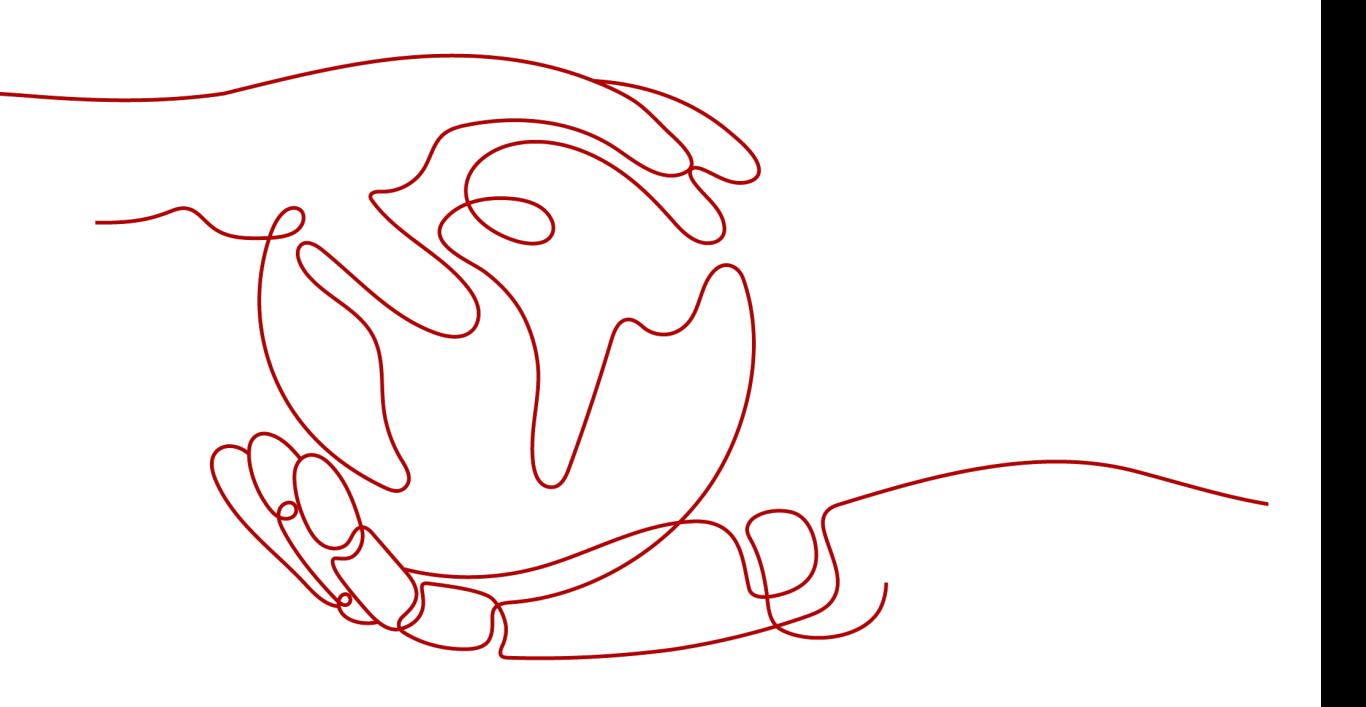

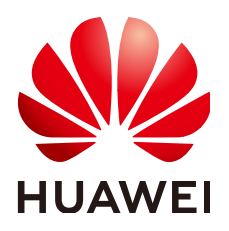

# 版权所有 **©** 华为云计算技术有限公司 **2024**。 保留一切权利。

非经本公司书面许可,任何单位和个人不得擅自摘抄、复制本文档内容的部分或全部,并不得以任何形式传 播。

# 商标声明

**SI** 和其他华为商标均为华为技术有限公司的商标。 本文档提及的其他所有商标或注册商标,由各自的所有人拥有。

# 注意

您购买的产品、服务或特性等应受华为云计算技术有限公司商业合同和条款的约束,本文档中描述的全部或部 分产品、服务或特性可能不在您的购买或使用范围之内。除非合同另有约定,华为云计算技术有限公司对本文 档内容不做任何明示或暗示的声明或保证。

由于产品版本升级或其他原因,本文档内容会不定期进行更新。除非另有约定,本文档仅作为使用指导,本文 档中的所有陈述、信息和建议不构成任何明示或暗示的担保。

# 华为云计算技术有限公司

地址: 贵州省贵安新区黔中大道交兴功路华为云数据中心 邮编:550029

网址: <https://www.huaweicloud.com/>

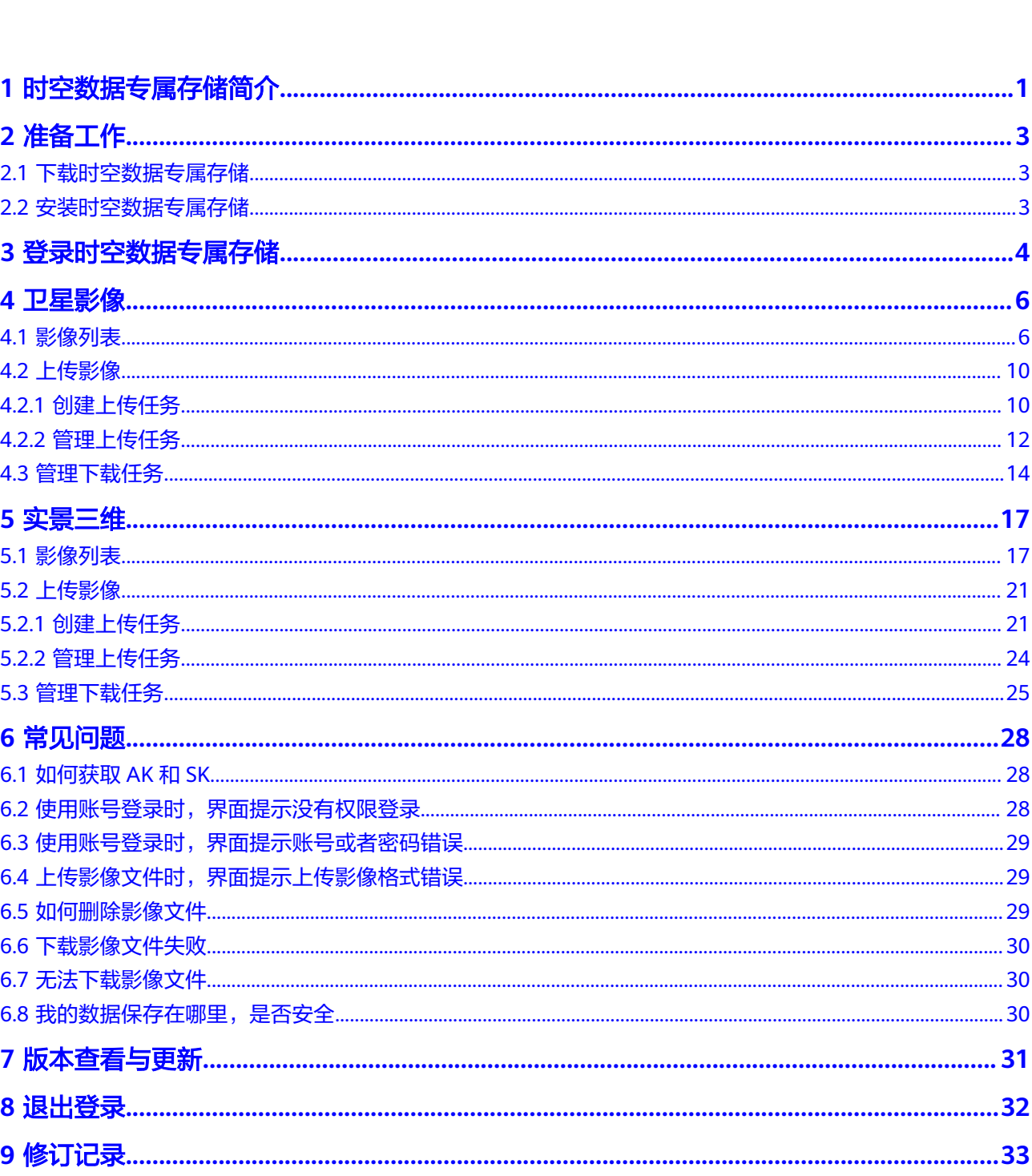

目录

# **1** 时空数据专属存储简介

<span id="page-3-0"></span>时空数据专属存储(GeoDataStorage+)是为KooMap服务客户提供的一款地图数据 管理工具,支持卫星影像数据上传、下载、列表展示、查询、删除等功能,具备断点 续传、分段上传下载等特性。基于卫星影像业务逻辑,内置检测功能,帮助您快速按 照任务处理要求上传原始影像数据。处理后的成果数据自动上传云端,您可使用时空 数据专属存储下载成果影像数据到本地。同时,支持部分格式文件的在线预览,无需 下载,节约您的宝贵时间。

# 功能概述

时空数据专属存储支持的功能如表**1-1**。

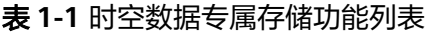

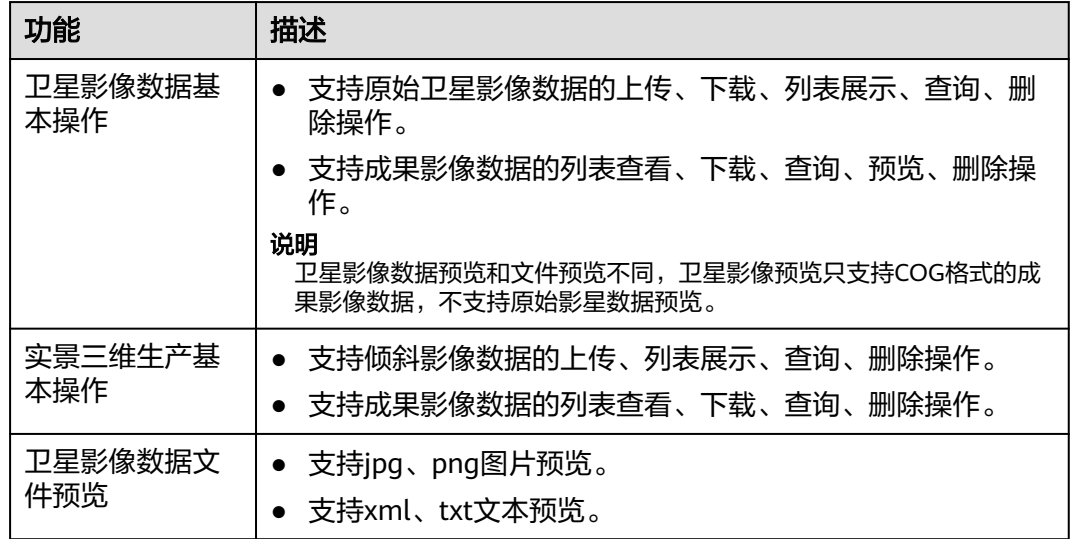

# 规格要求

目前,时空数据专属存储支持安装在Windows7,Windows10操作系统中,规格要求 如表**[1-2](#page-4-0)**。

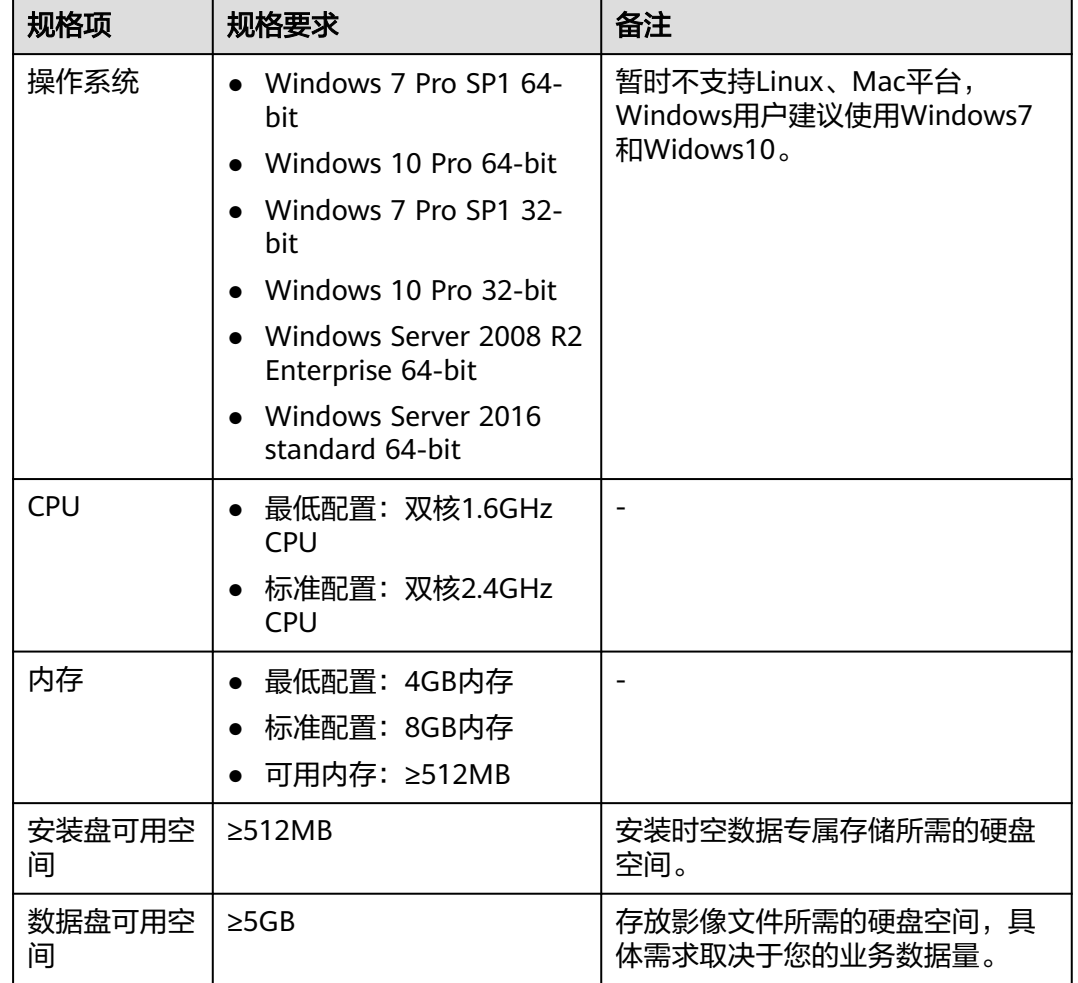

# <span id="page-4-0"></span>表 **1-2** 时空数据专属存储对 PC 机的规格要求

# 数据隔离

时空数据专属存储对租户间的数据进行了逻辑隔离,不同租户间的数据互不可见。

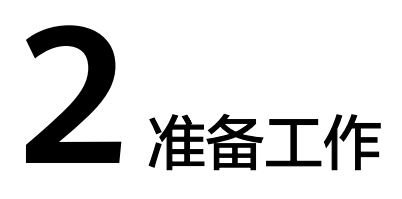

# <span id="page-5-0"></span>**2.1** 下载时空数据专属存储

时空数据专属存储支持Windows7, Windows10, 请根据PC配置情况获取安装包:

## 表 **2-1** 下载列表

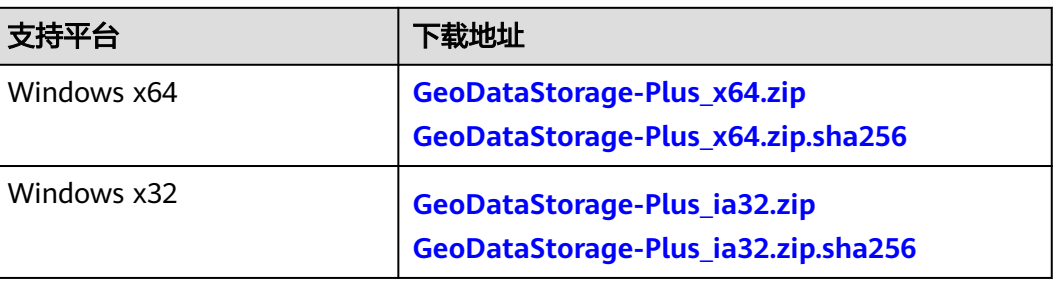

# 说明

时空数据专属存储软件包下载地址是不带.sha256后缀结尾的链接,带.sha256后缀结尾的下载链 接仅为对应软件包的完整性校验文件。

如Windows x64下载链接为**[GeoDataStorage-Plus\\_x64.zip](https://koomap-community.obs.cn-north-4.myhuaweicloud.com/koomap-tools/win/GeoDataStorage-Plus_x64.zip)**,它的校验文件下载链接则是 **[GeoDataStorage-Plus\\_x64.zip.sha256](https://koomap-community.obs.cn-north-4.myhuaweicloud.com/koomap-tools/win/GeoDataStorage-Plus_x64.zip.sha256)**。

# **2.2** 安装时空数据专属存储

获取时空数据专属存储安装包,请根据如下方式安装时空数据专属存储客户端。

- 步骤**1** 单击时空数据专属存储工具的下载链接下载该工具。
- 步骤**2** 解压下载的安装包。
- 步骤**3** 运行GeoDataStorage-Plus\_x64.exe或GeoDataStorage-Plus\_ia32.exe完成时空数据专 属存储安装。

<span id="page-6-0"></span>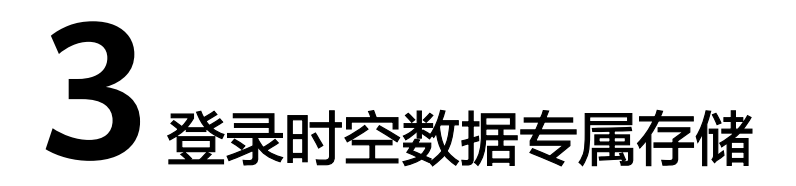

时空数据专属存储支持华为云账号登录、IAM用户登录和AK/SK方式登录,您可以根据 实际情况选择登录方式。

# 前提条件

已通过实名认证的华为云用户、IAM用户或已获取访问密钥(AK/SK)。

## 说明

- 如果非华为云用户或IAM用户,请参[考注册华为账号并开通华为云](https://support.huaweicloud.com/usermanual-account/account_id_001.html)或创建**IAM**[用户并授权](https://support.huaweicloud.com/usermanual-koomap/koomap_03_0002.html)。
- 如果无访问密钥(AK/SK),请参考[如何获取](#page-30-0)**AK**和**SK**。

# 账号登录

## 说明

连续5次输入错误的账号或密码,账号将会被锁定15分钟。请输入正确的账号和密码。

- 步骤**1** 打开时空数据专属存储客户端,进入登录界面。
- 步骤**2** 输入华为云账号名、密码。
- 步骤**3** 单击"登录",进入时空数据专属存储。

## **----**结束

# **IAM** 用户登录

#### 说明

连续5次输入错误的账号、用户名或密码,账号将会被锁定15分钟。请输入正确的账号、用户名 和密码。

- 步骤**1** 打开时空数据专属存储客户端,进入登录界面。
- 步骤**2** 输入租户华为云账号、IAM用户名和密码。
- 步骤**3** 单击"登录",进入时空数据专属存储。

# <span id="page-7-0"></span>**AK** 方式登录

- 步骤**1** 打开时空数据专属存储客户端,进入登录界面。
- 步骤**2** 输入账号名、Access Key ID、Secret Access Key。

说明

- 账号名仅用于区分您在本地登录时空数据专属存储的不同账号,与云服务账号无关,无需保 持一致。
- AK: Access Key ID,接入键标识,用户在OBS系统中的接入键标识,一个接入键标识唯一对 应一个用户,一个用户可以同时拥有多个接入键标识。OBS系统通过接入键标识识别访问系 统的用户。
- SK: Secret Access Key, 安全接入键, 用户在OBS系统中的安全接入键, 是用户访问OBS系 统的密钥,用户根据安全接入键和请求头域生成鉴权信息。安全接入键和接入键标识一一对 应。

步骤**3** 单击"登录",进入时空数据专属存储。

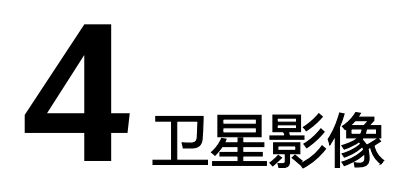

# <span id="page-8-0"></span>**4.1** 影像列表

您可以在影像列表里管理上传和已处理的影像数据。

- 查看影像数据详情
- [查询影像数据](#page-9-0)
- [下载影像数据](#page-10-0)
- [预览影像数据](#page-10-0)
- [查看成果数据](#page-11-0)**/**原始数据列表
- [删除影像数据](#page-12-0)

# 查看影像数据详情

- 步骤**1** 登录时空数据专属存储客户端。
- 步骤**2** 在左侧导航栏选择"卫星影像 > 影像列表",进入影像列表界面。
- 步骤**3** 找到需要查看的影像名称,当运行状态为"已完成"时,单击影像名称可查看该影像 数据详情。

在影像文件数据页面,单击具体文件,可预览文件内容。

#### <span id="page-9-0"></span>图 **4-1** 影像数据详情

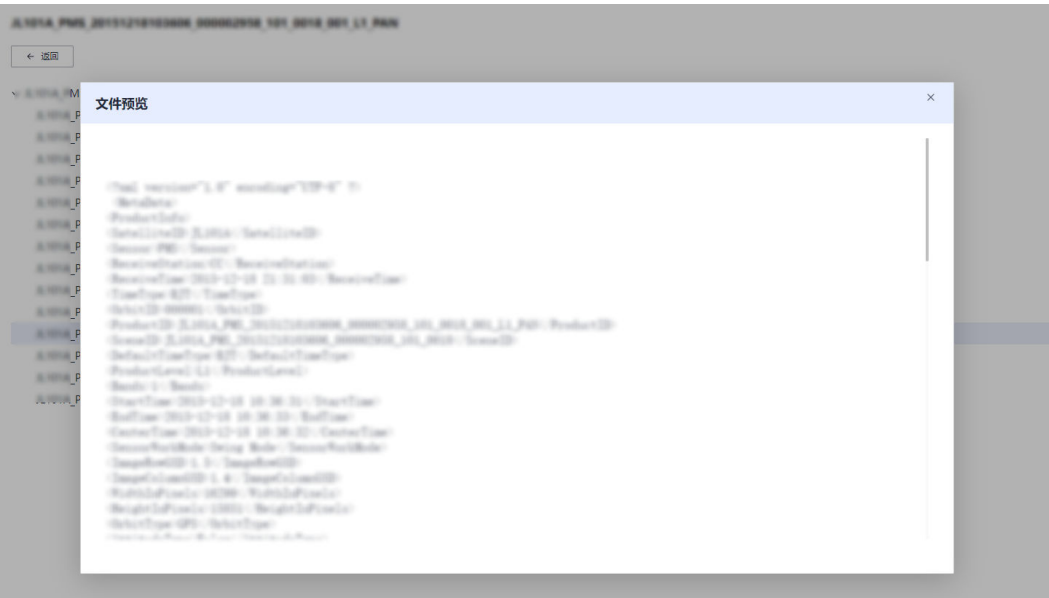

说明

文件预览只支持.txt、.xml、.jpg和.png文件格式,其他格式文件不支持预览。

**----**结束

# 查询影像数据

- 步骤**1** 登录时空数据专属存储客户端。
- 步骤**2** 在左侧导航栏选择"卫星影像 > 影像列表",进入影像列表界面。
- 步骤**3** 依据实际情况在右上方设置筛选条件(影像名称、影像别名、影像上传日期开始与结 束之间的日期区间、影像类型)。
- 步骤4 单击 Q 或按回车键,查询结果为符合筛选条件交集的影像数据。

#### 图 **4-2** 查询影像数据

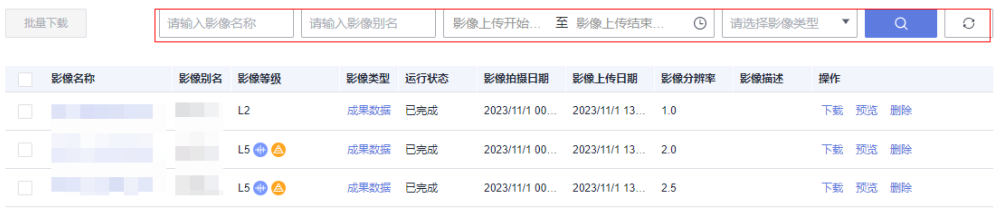

#### 说明

查看加工完成的成果影像时,如果"处理等级"选择"L5"且勾选"金字塔切割"或"矢量切 割","影像列表"页面中的"影像等级"列将分别用 <sup>A</sup> 或 <sup>计</sup>标识。

# <span id="page-10-0"></span>下载影像数据

## 说明

当影像文件的运行状态为"迁入中"、"迁出中"、"迁入失败"、"处理中"、"上传中"或 "删除中"都无法下载。

- 步骤**1** 登录时空数据专属存储客户端。
- 步骤**2** 在左侧导航栏选择"卫星影像 > 影像列表",进入影像列表界面。
- 步骤**3** 下载影像数据。
	- 单个下载:找到需要下载的影像数据,单击操作列的"下载",下载影像数据。
	- 批量下载:勾选需要下载的影像数据,单击页面左上方的"批量下载",下载影 像数据。
- 步骤**4** 下载完成后,单击操作列"已下载",可跳转到"下载任务"页面查看下载情况。

您也可直接到"卫星影像 > 下载任务"查看具体下载情况。

图 **4-3** 查看下载情况

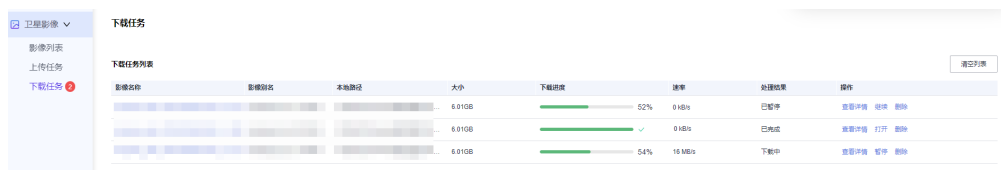

**----**结束

# 预览影像数据

说明

在线预览只支持"影像类型"为"成果影像"的影像数据,且只支持在线预览COG格式的成果 影像历史数据。

- 步骤**1** 登录时空数据专属存储客户端。
- 步骤**2** 在左侧导航栏选择"卫星影像 > 影像列表",进入影像列表界面。
- 步骤**3** 选择"影像类型"为"成果数据",并单击操作列的"预览",进入"影像预览"界 面。

图 **4-4** 预览成果数据

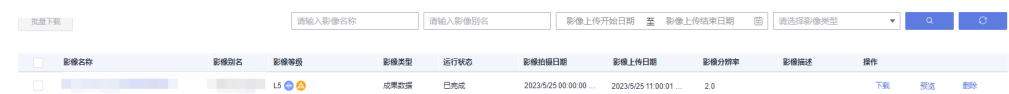

步骤**4** 在"影像预览"界面,您可根据需求预览成果影像。

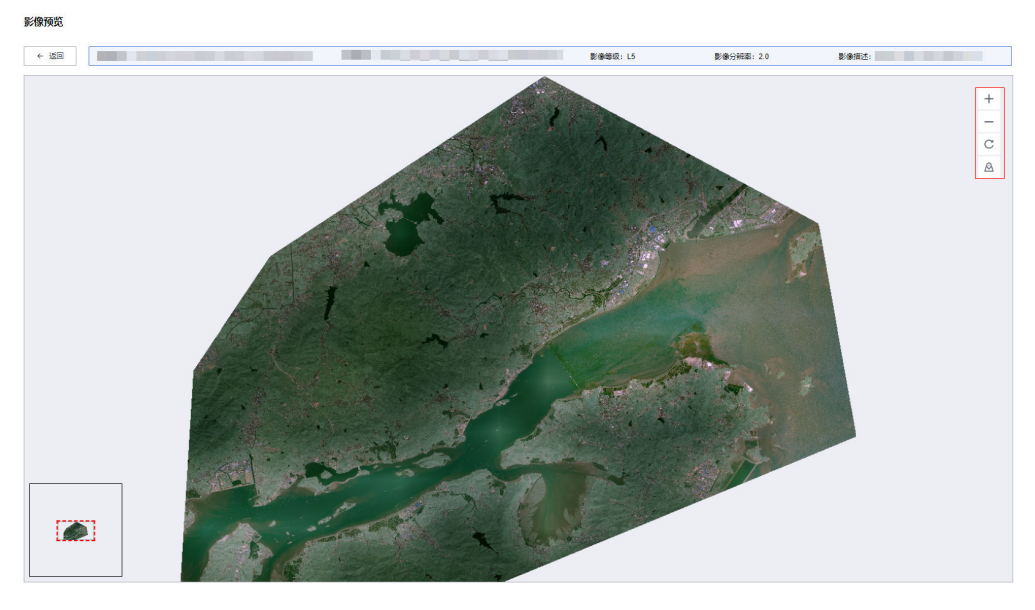

## <span id="page-11-0"></span>图 **4-5** 影像预览界面

表 **4-1** 图标表示含义

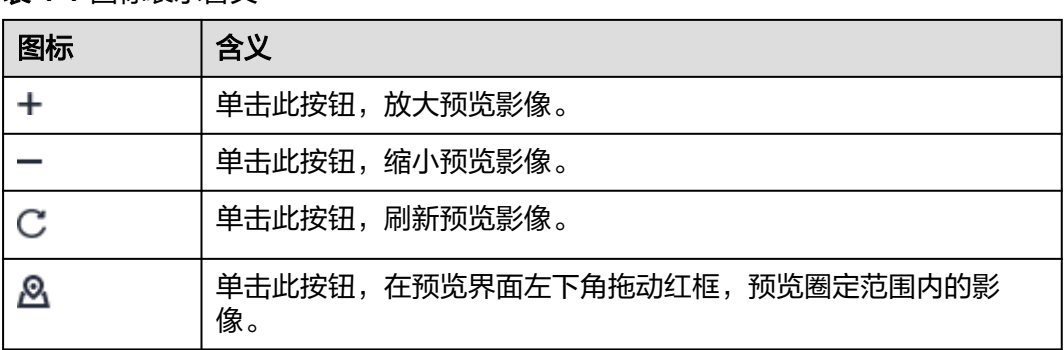

**----**结束

# 查看成果数据**/**原始数据列表

- 步骤**1** 登录时空数据专属存储客户端。
- 步骤**2** 在左侧导航栏选择"卫星影像 > 影像列表"。
- 步骤3 单击蓝色字体"成果数据"或"原始数据",分别查看原始数据或成果数据列表。
	- 单击"成果数据":查看处理成当前成果数据用到的所有原始数据列表。

#### 图 **4-6** 查看原始数据列表

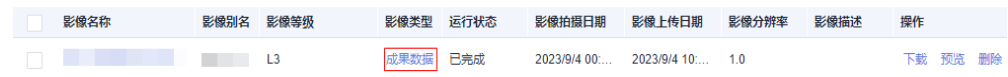

单击"原始数据": 查看使用当前原始数据处理后的所有成果数据列表。

#### <span id="page-12-0"></span>图 **4-7** 查看成果数据列表

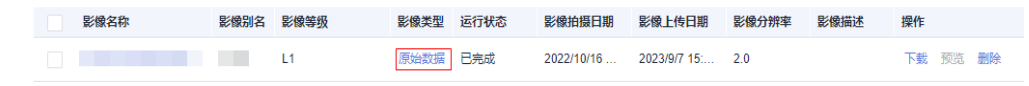

**----**结束

# 删除影像数据

说明

卫星影像数据删除后将无法恢复,请谨慎操作。

- 步骤**1** 登录时空数据专属存储客户端。
- 步骤**2** 在左侧导航栏选择"卫星影像 > 影像列表",进入影像列表界面。

步骤**3** 找到需要删除的影像数据,单击操作列的"删除"。

步骤**4** 单击"确定",删除成功。

#### 图 **4-8** 删除影像数据

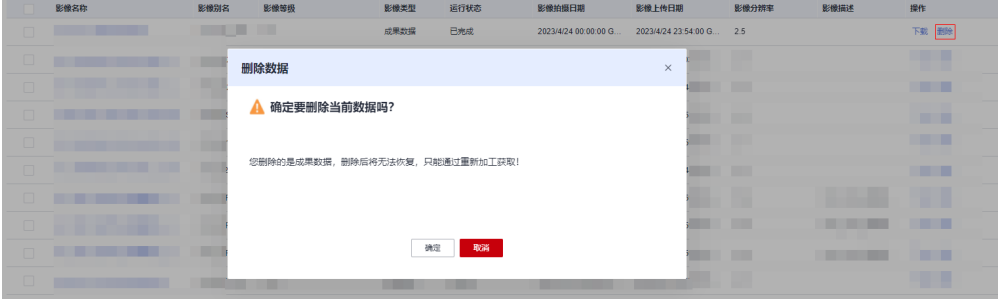

**----**结束

# **4.2** 上传影像

# **4.2.1** 创建上传任务

您可以通过时空数据专属存储客户端上传本地影像数据,上传后的影像数据会同步到 KooMap控制台。当您在KooMap控制台创建处理卫星影像任务时,可直接选择同步过 来的影像数据进行L2、L3、L4、L5等级处理。

- 步骤**1** 登录时空数据专属存储客户端。
- 步骤**2** 在左侧导航栏选择"卫星影像 > 上传任务",出现"上传任务"弹窗并配置上传信 息。

#### 说明

如果还需要上传其他影像文件,可在"卫星影像 > 上传任务"中单击"上传影像",然后配置 上传信息。

步骤**3** 在"上传任务"弹窗,请参考表**[4-2](#page-13-0)**配置上传影像信息。

## <span id="page-13-0"></span>表 **4-2** 上传影像参数说明

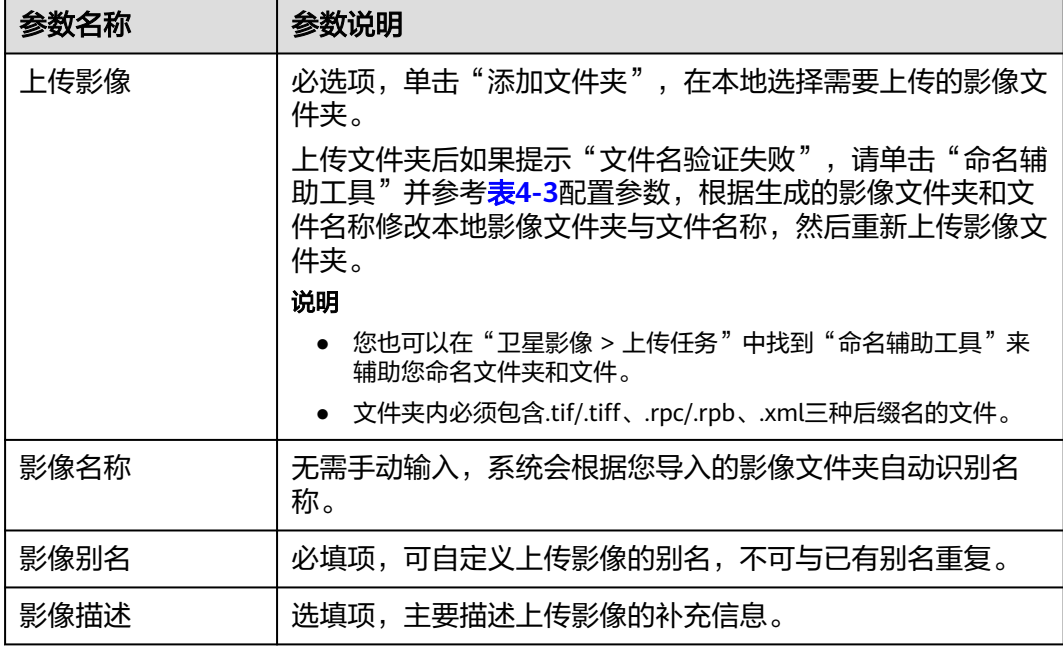

# 表 **4-3** 命名辅助工具参数说明

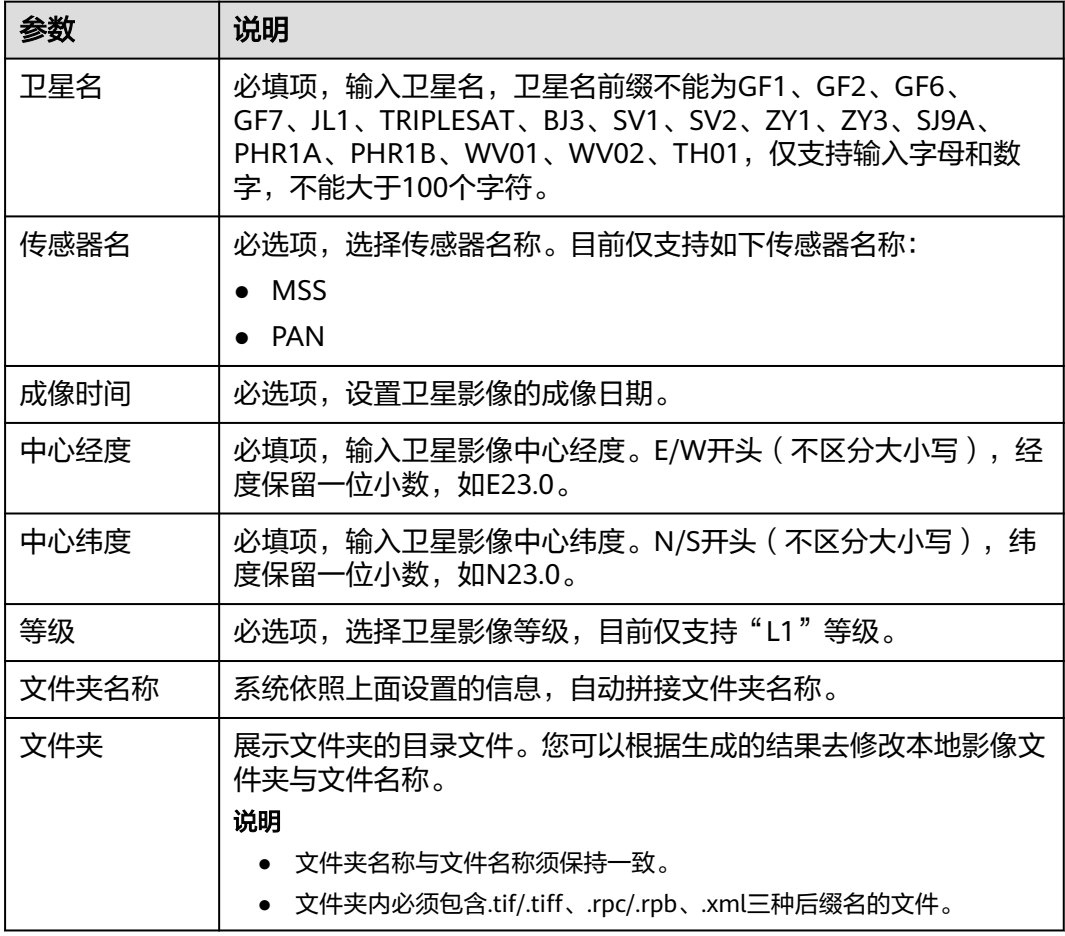

## <span id="page-14-0"></span>图 **4-9** 上传影像

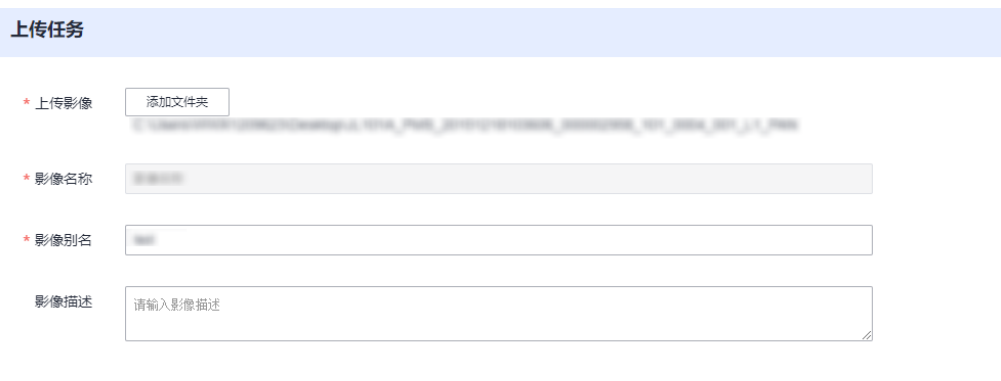

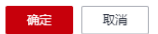

步骤**4** 单击"确定",上传影像数据。

您可在"卫星影像 > 上传任务"查看该影像数据上传进度。

图 **4-10** 查看影像上传进度

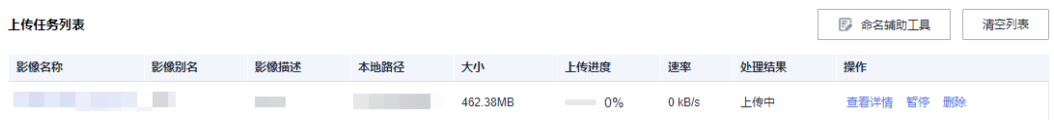

您也可以在"卫星影像 > 影像列表"找到新上传的影像数据。

#### 图 **4-11** 新上传的影像数据

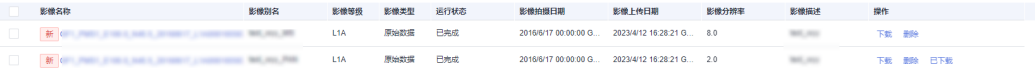

#### **----**结束

# **4.2.2** 管理上传任务

管理上传任务支持以下操作:

- 查看任务详情
- [暂停与继续任务](#page-15-0)
- [删除任务](#page-15-0)

# 查看任务详情

- 步骤**1** 登录时空数据专属存储客户端。
- 步骤**2** 在左侧导航栏选择"卫星影像 > 上传任务",出现"上传任务"界面。
- 步骤**3** 找到需要查看的影像,单击操作列的"查看详情",可查看影像文件夹里的文件详情 和上传进度。

#### <span id="page-15-0"></span>图 **4-12** 查看详情

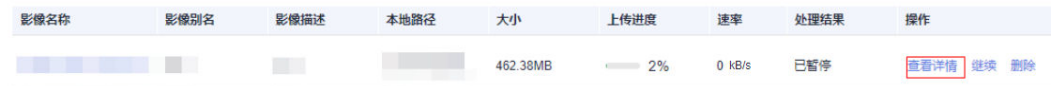

您还可以单击页面上方"添加文件",上传新文件到影像文件夹内。上传过程中,可 对文件进行暂停/继续操作。

#### 图 **4-13** 添加文件

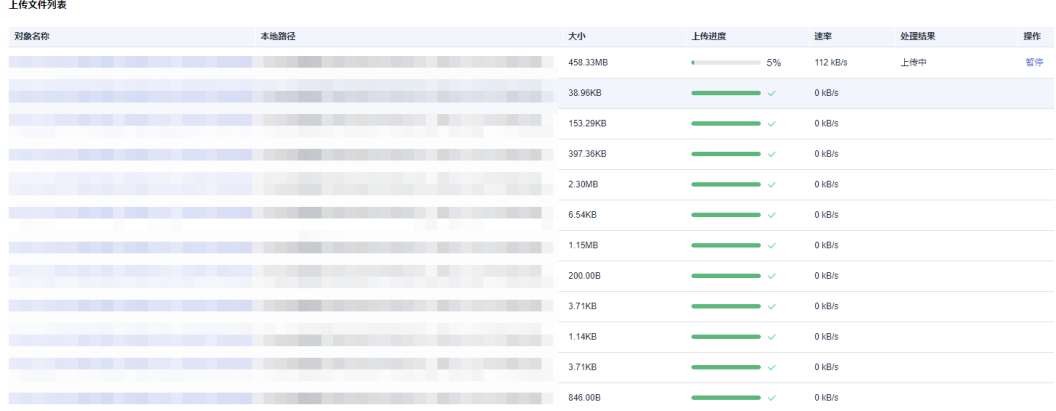

**----**结束

## 暂停与继续任务

步骤**1** 登录时空数据专属存储客户端。

步骤**2** 在左侧导航栏选择"卫星影像 > 上传任务",关闭弹窗,出现"上传任务"界面。

步骤3 找到相应影像,单击操作列的"暂停/继续",可暂停/继续上传影像。

## 图 **4-14** 暂停与继续任务

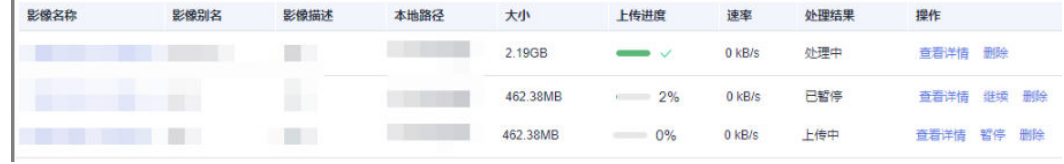

**----**结束

# 删除任务

须知

删除该影像的上传任务,系统会同步删除该上传任务的所有文件(包括上传中和已完 成),"影像列表"中该影像文件也会被删除,请谨慎操作。

步骤**1** 登录时空数据专属存储客户端。

<span id="page-16-0"></span>步骤**2** 在左侧导航栏选择"卫星影像 > 上传任务",关闭弹窗,出现"上传任务"界面。

- 步骤**3** 找到需要删除的影像上传任务,通过如下任一方式删除:
	- 单个删除:单击操作列的"删除",成功删除影像上传任务。
	- 全部删除:单击右上方"清空列表",然后单击"确定",可删除本页面所有影 像上传任务。

图 **4-15** 清空列表

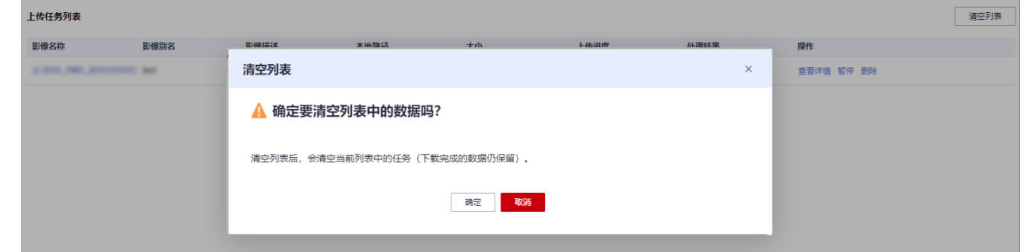

**----**结束

# **4.3** 管理下载任务

创建[下载影像任务后](#page-10-0),您可以在"卫星影像 > 下载任务"管理下载任务:

- 查看任务列表
- 查看任务详情
- [打开下载路径](#page-17-0)
- [删除任务](#page-17-0)

# 查看任务列表

创建**下载影像任务**后,您可以到"下载任务"界面查看影像的下载情况,包括影像名 称、影像别名、本地路径、大小、下载进度、处理结果。

- 步骤**1** 登录时空数据专属存储客户端。
- **步骤2** 在左侧导航栏选择"卫星影像 > 下载任务",进入"下载任务"界面。
- 步骤**3** 找到相应影像名,查看影像下载情况。

图 **4-16** 查看影像下载情况

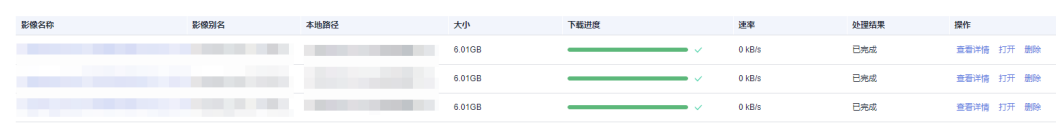

**----**结束

下载任务列表

# 查看任务详情

步骤**1** 登录时空数据专属存储客户端。

<span id="page-17-0"></span>步骤**2** 在左侧导航栏选择"卫星影像 > 下载任务",进入"下载任务"界面。

步骤**3** 在该页面,您可以查看下载影像的大小、下载进度、处理结果等情况。单击操作列的 "查看详情",可以查看下载影像里面各个对象的下载情况。下载完成后单击操作列 的"打开",可直接打开下载文件的本地路径。如果下载失败的,排查问题后单击 "重新下载",启动下载流程。

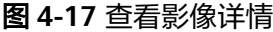

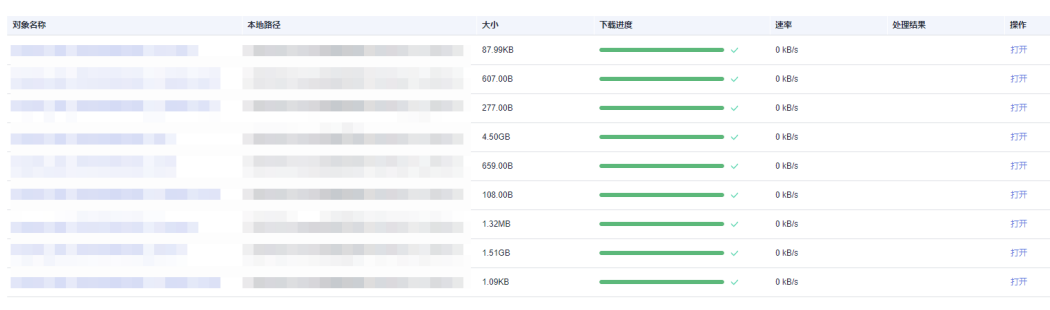

**----**结束

下载任务列表

- 打开下载路径
	- 步骤**1** 登录时空数据专属存储客户端。
	- **步骤2** 在左侧导航栏选择"卫星影像 > 下载任务",进入"下载任务"界面。
	- 步骤3 找到下载完成的影像,单击操作列的"打开",可直接打开下载影像的本地路径。

图 **4-18** 打开下载路径

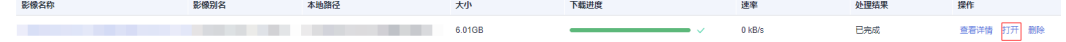

**----**结束

## 删除任务

- 步骤**1** 登录时空数据专属存储客户端。
- **步骤2** 在左侧导航栏选择"卫星影像 > 下载任务",进入"下载任务"界面。
- 步骤**3** 找到需要删除的影像下载任务,通过如下任一方式删除影像:
	- 单个删除:单击操作列的"删除",成功删除影像下载任务。
	- 全部删除: 单击右上方"清空列表",然后单击"确定",可删除本页面所有影 像下载任务。

# 图 **4-19** 删除下载任务

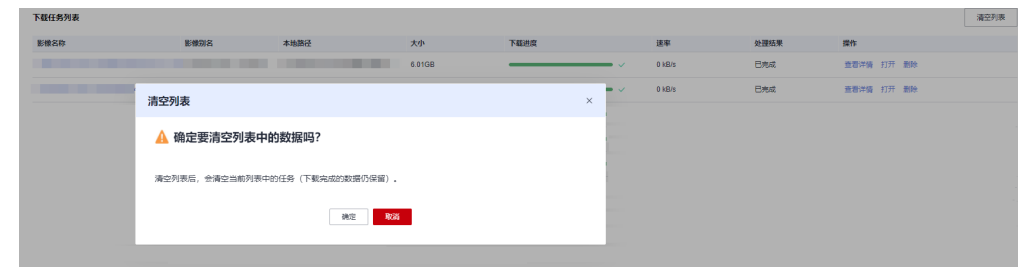

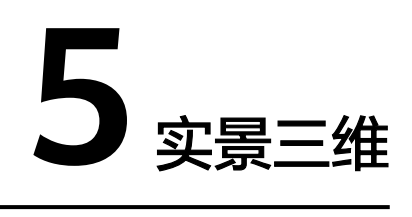

# <span id="page-19-0"></span>**5.1** 影像列表

您可以在影像列表里管理上传的倾斜影像数据和处理完成的成果影像数据。

- 查询倾斜影像数据
- [删除倾斜影像数据](#page-20-0)
- [查询成果影像数据](#page-21-0)
- [删除成果影像数据](#page-22-0)
- [下载成果影像数据](#page-22-0)

# 查询倾斜影像数据

- 步骤**1** 登录时空数据专属存储客户端。
- 步骤**2** 在左侧导航栏选择"实景三维 > 影像列表 > 倾斜影像",进入倾斜影像列表界面。
- 步骤**3** 依据实际情况在右上方设置筛选条件(影像名称、影像别名、影像上传日期开始与结 束之间的日期区间)。
- **步骤4** 单击 Q <sub>或按回车键,查询结果为符合筛选条件交集的倾斜影像数据。</sub>

# <span id="page-20-0"></span>图 **5-1** 查询倾斜影像数据

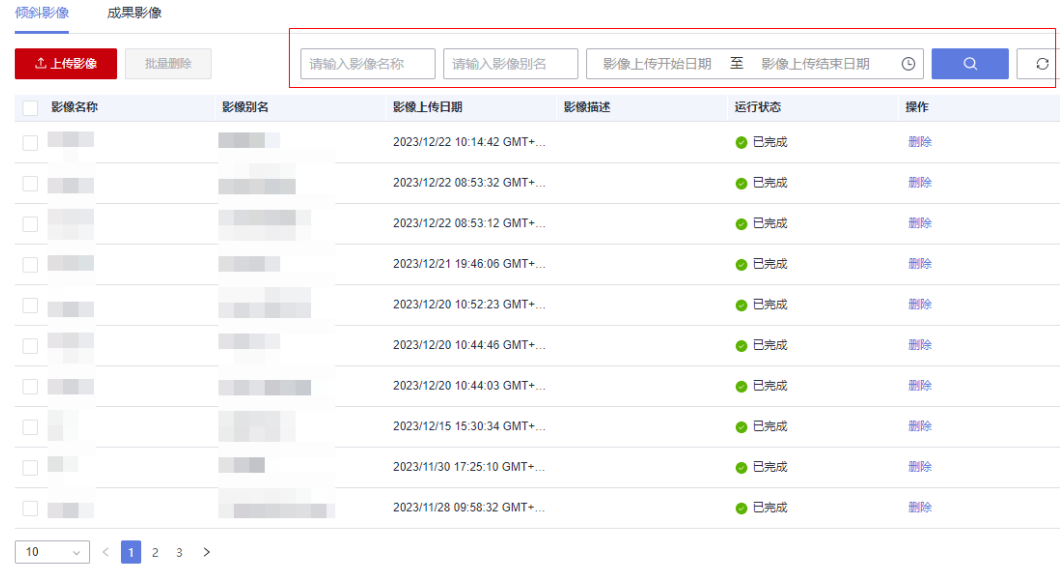

**----**结束

# 删除倾斜影像数据

说明

- 当倾斜影像的"运行状态"为"处理中"或任务正在处理的倾斜影像,不可删除。
- 倾斜影像数据删除后将无法恢复,只能通过重新上传获取,请谨慎操作。
- 步骤**1** 登录时空数据专属存储客户端。
- 步骤**2** 在左侧导航栏选择"实景三维 > 影像列表 > > 倾斜影像",进入影像列表界面。
- 步骤**3** 删除倾斜影像数据。
	- 单个删除: 选择需要删除的倾斜影像数据, 单击操作列的"删除"。
	- 批量删除:选中多个要删除的倾斜影像数据,单击"批量删除"。
- 步骤**4** 单击"确定",删除成功。

<span id="page-21-0"></span>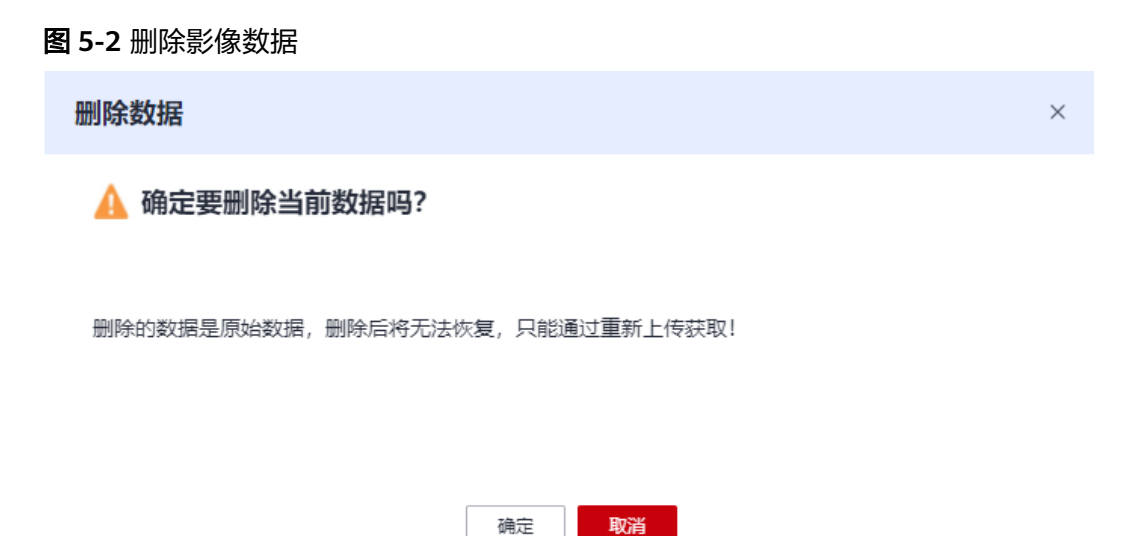

#### **----**结束

# 查询成果影像数据

- 步骤**1** 登录时空数据专属存储客户端。
- 步骤**2** 在左侧导航栏选择"实景三维 > 影像列表 > 成果影像",进入成果影像列表界面。
- 步骤**3** 依据实际情况在右上方设置筛选条件(影像名称)。
- <mark>步骤4 单击 Q </mark>或按回车键,查询结果为符合筛选条件交集的所有成果影像数据。

#### 图 **5-3** 查询成果影像数据

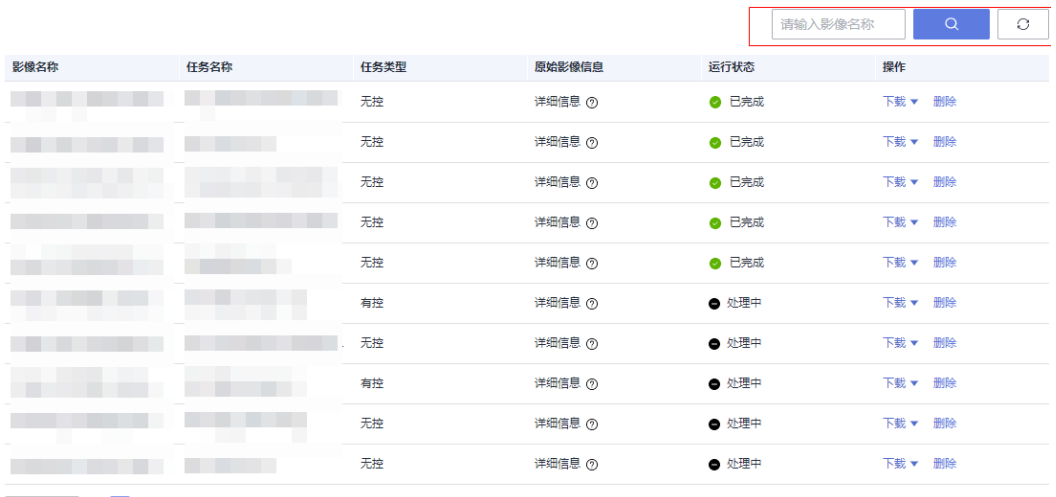

#### <span id="page-22-0"></span>删除成果影像数据

说明

- 当成果影像的"运行状态"为"处理中"、"删除中"时,不可删除该成果影像数据。
- 成果影像数据删除后将无法恢复,请谨慎操作。
- 步骤**1** 登录时空数据专属存储客户端。
- **步骤2** 在左侧导航栏选择"实景三维 > 影像列表 > 成果影像", 进入成果影像列表界面。
- **步骤3** 找到需要删除的成果影像数据,单击操作列的"删除"。

步骤**4** 单击"确定",删除成功。

图 **5-4** 删除影像数据

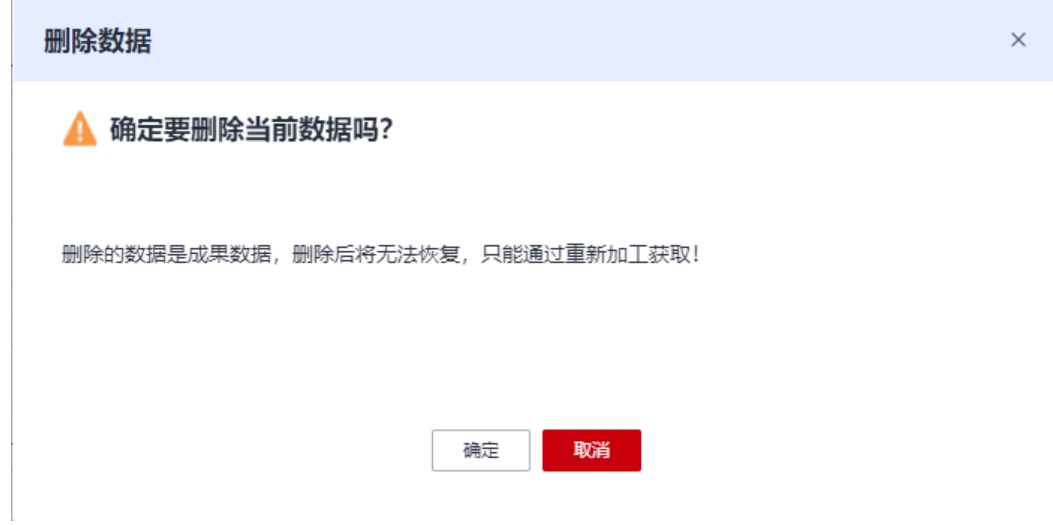

**----**结束

## 下载成果影像数据

说明

仅当影像文件的"运行状态"为"可用"时,才可下载成果影像数据。

- 步骤**1** 登录时空数据专属存储客户端。
- 步骤**2** 在左侧导航栏选择"实景三维 > 影像列表 > 成果影像",进入成果影像列表界面。
- 步骤**3** 下载成果影像数据。

找到需要下载的成果影像数据,单击操作列的"下载"并选择"OBJ"、"OSGB"或 "metadata"(模型的坐标系和偏移量)文件格式,选择存储成果影像数据的本地路 径,下载影像数据,文件以zip压缩包或xml格式保存到浏览器默认下载路径。

#### 图 **5-5** 下载成果影像数据

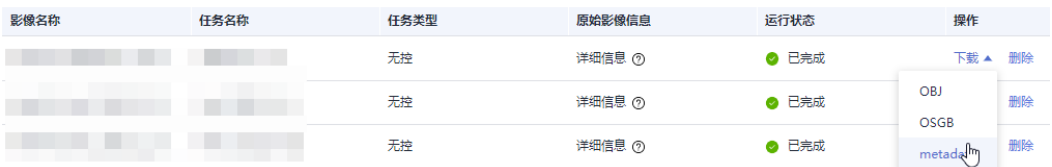

## <span id="page-23-0"></span>说明

OSGB (Open Scene Gragh Binary)是osbg格式的LOD模型文件,OBJ为obj格式的非LOD模型 文件。

zip格式(OBJ和OSGB文件)的成果数据需全选解压到同一个文件目录下,您可选择业内常用的 开源或商业渲染软件打开OBJ和OSGB文件。例如:

- OBJ文件可使用MeshLab, CloudCompare等软件。
- OSGB文件可使用市面主流的商业渲染软件。

以上列举的软件只是示例,您可试用其他渲染软件,如无法打开下载的OBJ和OSGB文件,请联 系华为技术支持确认。

步骤**4** 下载完成后,选择"实景三维 > 下载任务"查看具体下载情况。

## 图 **5-6** 查看下载情况

下载任务

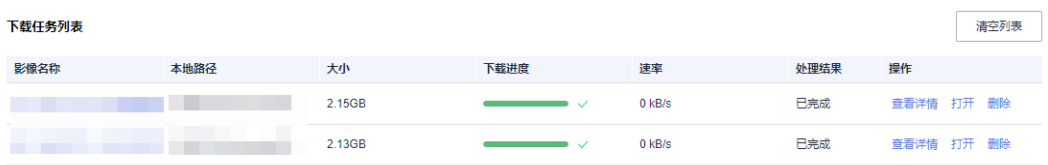

**----**结束

# **5.2** 上传影像

# **5.2.1** 创建上传任务

您可以通过时空数据专属存储客户端上传本地倾斜影像数据,上传后的影像数据会同 步到KooMap控制台。当您在KooMap控制台创建实景三维生产任务时,可直接选择同 步过来的影像数据进行无控建模或有控建模。

- 步骤**1** 登录时空数据专属存储客户端。
- 步骤**2** 在左侧导航栏选择"实景三维 > 上传任务",出现"上传影像"界面并配置上传信 息。

#### 说明

如果还需要上传其他影像文件,可在"实景三维 > 上传任务"中单击"上传影像",然后配置 上传信息。

步骤**3** 在"上传任务"界面,请参考表**[5-1](#page-24-0)**配置上传影像信息。

#### <span id="page-24-0"></span>表 **5-1** 上传影像参数说明

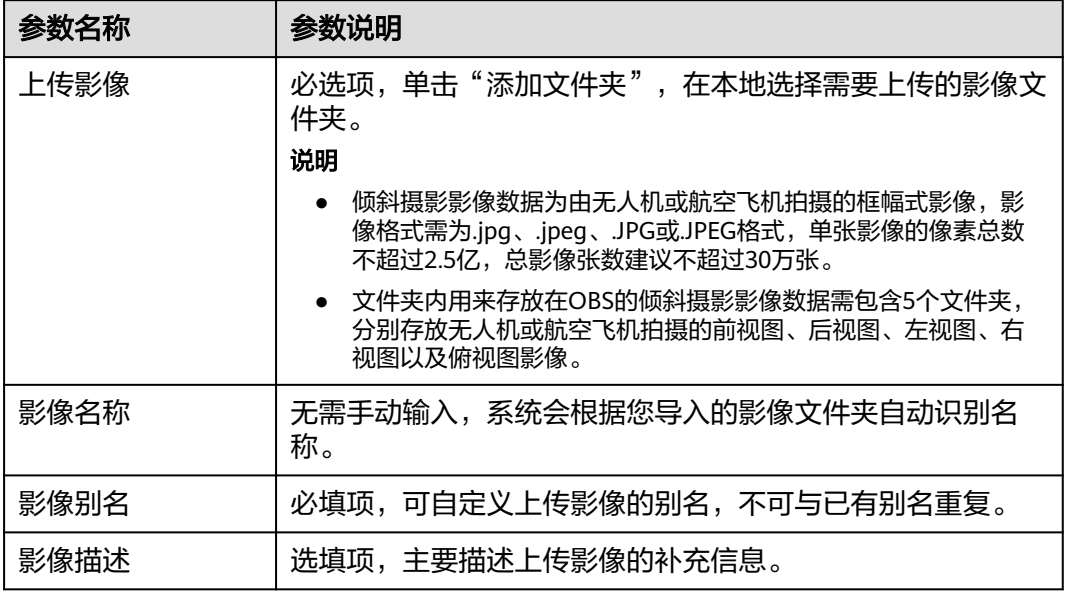

## 步骤**4** 编辑源数据文件。

- 1. 拖拽右侧长方形方框至左侧对应视图区域,直至完成所有视图匹配。
- 2.  $\left( \, \overline{0} \right)$  你可根据实际需求单击各个视图下方的 $\mathscr{L}$ 编辑相机参数,参数包括相机 名称、相机类型(只支持填写Frame)、焦距、X方向光心偏移、Y方向光心偏移 以及畸变参数,参数说明见表**[5-2](#page-25-0)**。

说明

相机参数用于实景三维建模,使得建模后的成果数据更加符合您的实际需求。

#### 图 **5-7** 编辑源数据文件

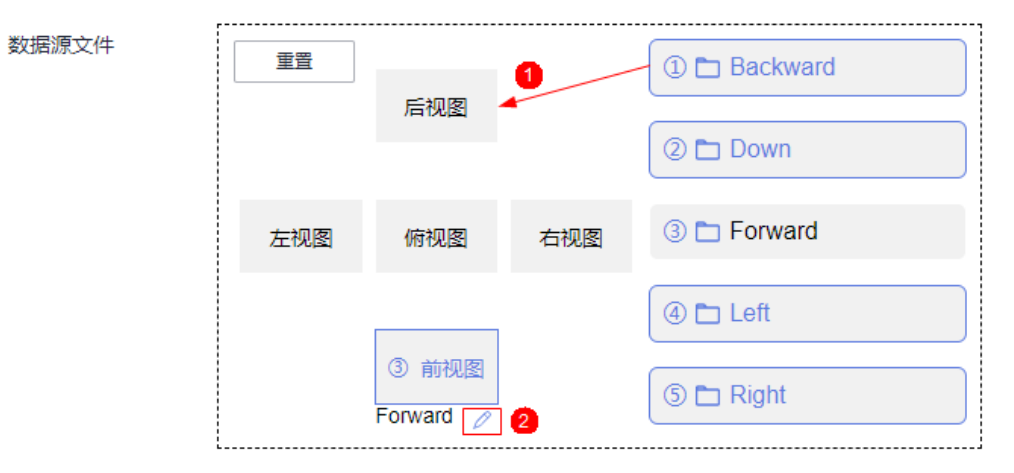

# <span id="page-25-0"></span>表 **5-2** 相机参数说明

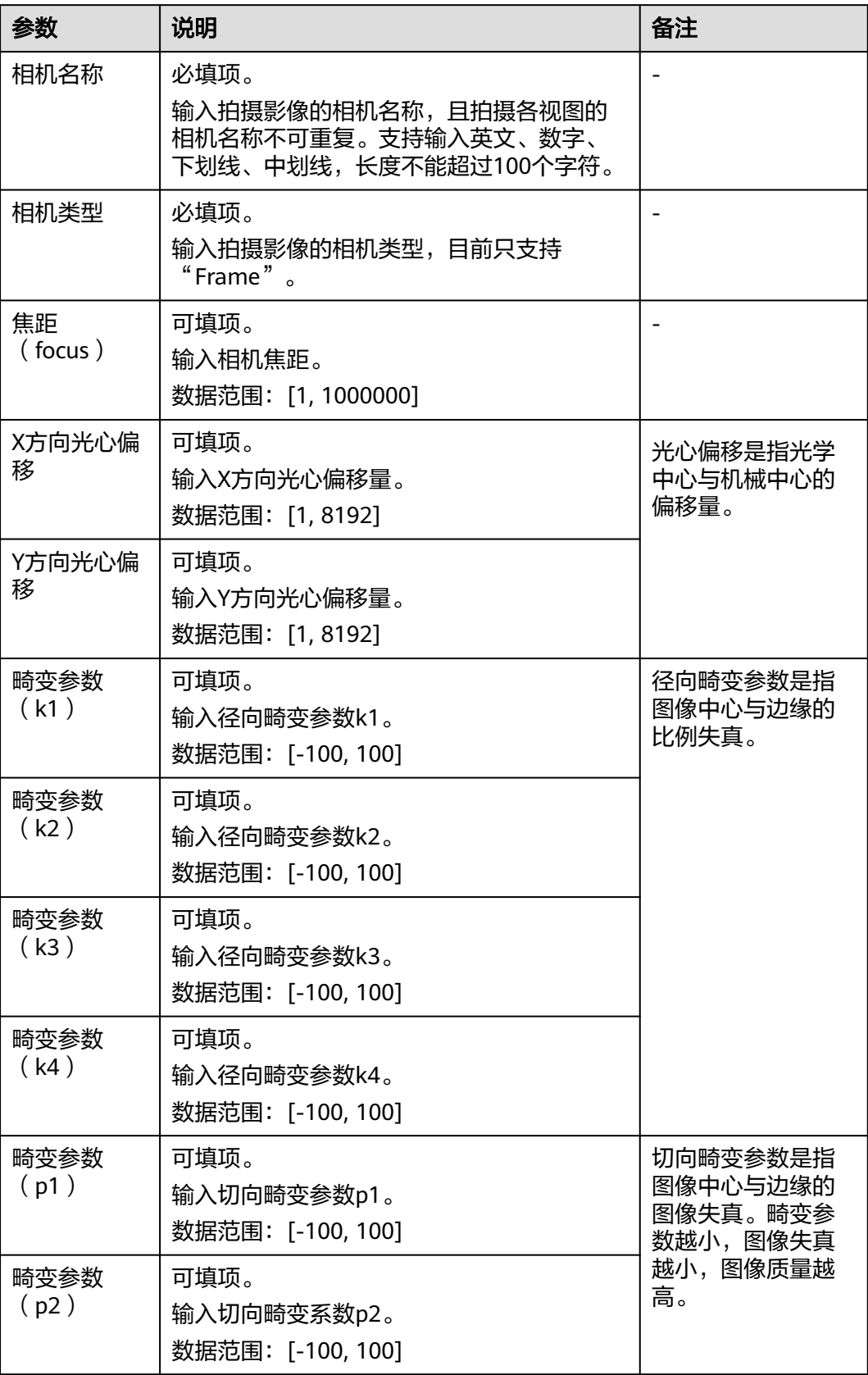

<span id="page-26-0"></span>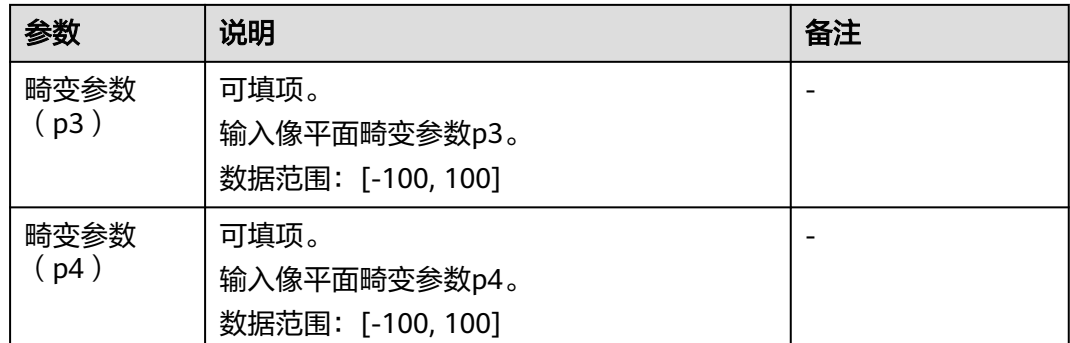

步骤**5** 单击"确定",上传影像数据。

您可在"实景三维 > 上传任务"查看该影像数据上传进度。

#### 图 **5-8** 查看影像上传进度

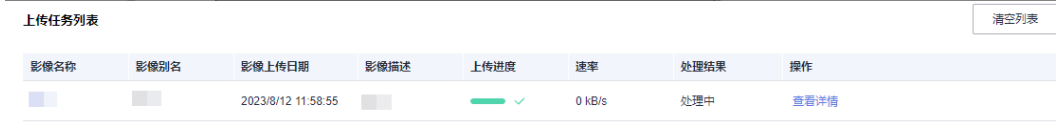

您也可以在"实景三维 > 影像列表"找到新上传的影像数据。

## 图 **5-9** 新上传的影像数据

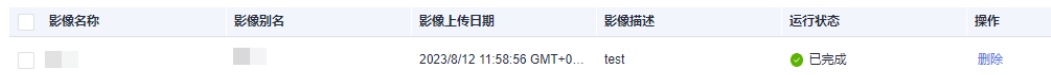

#### **----**结束

# **5.2.2** 管理上传任务

管理上传任务支持以下操作:

# 查看任务详情

# 查看任务详情

- 步骤**1** 登录时空数据专属存储客户端。
- 步骤**2** 在左侧导航栏选择"实景三维 > 上传任务",出现"上传任务"界面。
- 步骤**3** 找到需要查看的影像,单击操作列的"查看详情",可查看影像文件夹里的文件详情 和上传进度。

#### <span id="page-27-0"></span>图 **5-10** 查看详情

上传任务列表

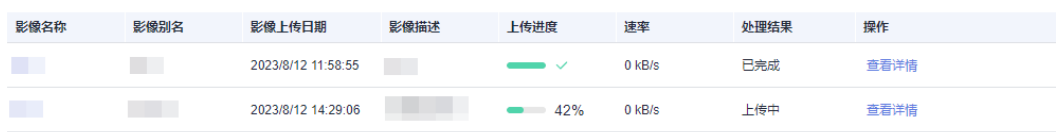

#### **----**结束

# **5.3** 管理下载任务

创建[下载成果影像数据后](#page-22-0),您可以在"实景三维 > 下载任务"管理下载任务:

- 查看任务列表
- 查看任务详情
- [打开下载路径](#page-28-0)
- [删除任务](#page-28-0)

# 查看任务列表

创建[下载成果影像数据后](#page-22-0),您可以到"下载任务"界面查看影像的下载情况,包括影 像名称、本地路径、大小、下载进度、速率、处理结果。

- 步骤**1** 登录时空数据专属存储客户端。
- 步骤**2** 在左侧导航栏选择"实景三维 > 下载任务",进入"下载任务"界面。
- 步骤**3** 找到相应影像名,查看影像下载情况。

#### 图 **5-11** 查看影像下载情况

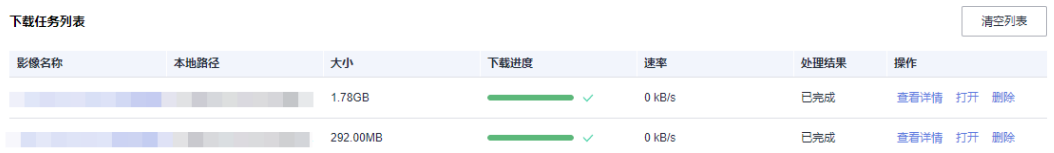

**----**结束

# 查看任务详情

- 步骤**1** 登录时空数据专属存储客户端。
- 步骤**2** 在左侧导航栏选择"实景三维 > 下载任务",进入"下载任务"界面。 在该页面,您可以查看下载影像的大小、下载进度、速率、处理结果等情况。
- 步骤**3** 单击操作列的"查看详情",可以查看下载影像里面各个对象的下载情况。下载完成 后单击操作列的"打开",会弹出文件所在的本地存储文件夹。如果下载失败,则在 排查问题后单击"继续下载",启动下载流程。

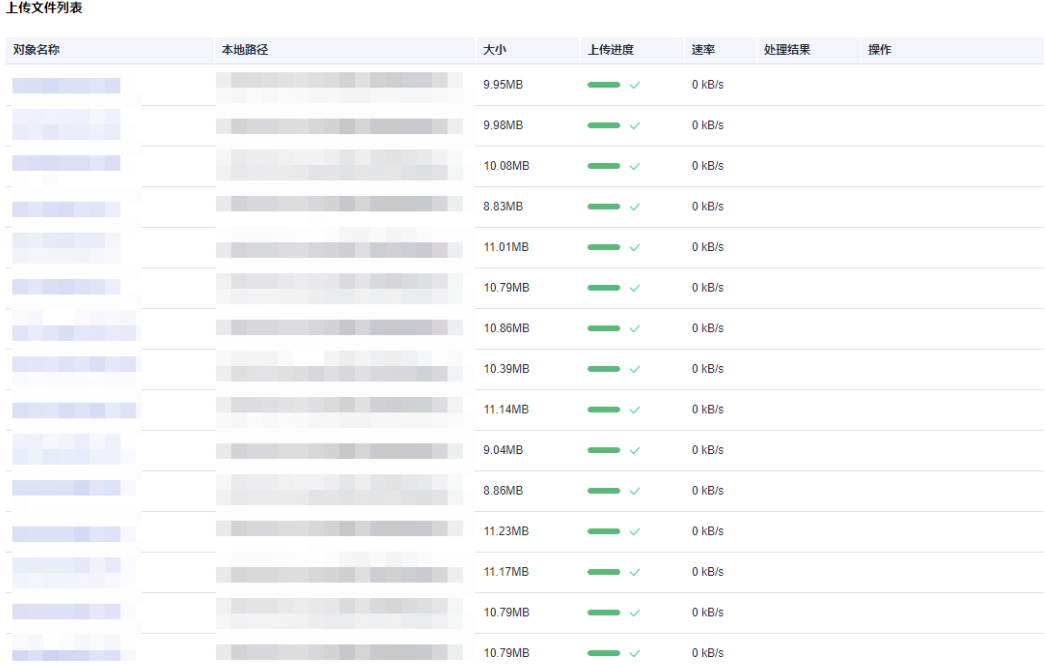

#### <span id="page-28-0"></span>图 **5-12** 查看影像详情

**----**结束

## 打开下载路径

- 步骤**1** 登录时空数据专属存储客户端。
- 步骤**2** 在左侧导航栏选择"实景三维 > 下载任务",进入"下载任务"界面。
- 步骤**3** 找到下载完成的影像,单击操作列的"打开",会弹出文件所在本地存储路径的文件 夹。

#### 图 **5-13** 打开下载路径

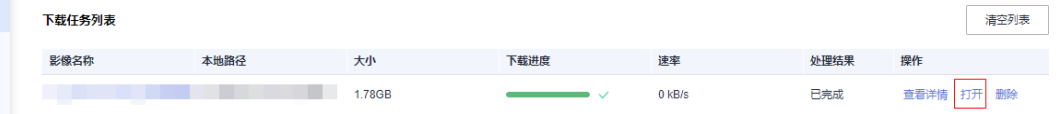

## **----**结束

# 删除任务

- 步骤**1** 登录时空数据专属存储客户端。
- 步骤**2** 在左侧导航栏选择"实景三维 > 下载任务",进入"下载任务"界面。
- 步骤**3** 找到需要删除的影像下载任务,通过如下任一方式删除影像:
	- 单个删除:单击操作列的"删除",成功删除影像下载任务。
	- 全部删除:单击右上方"清空列表",然后单击"确定",可删除本页面所有影 像下载任务。

## 图 **5-14** 删除下载任务

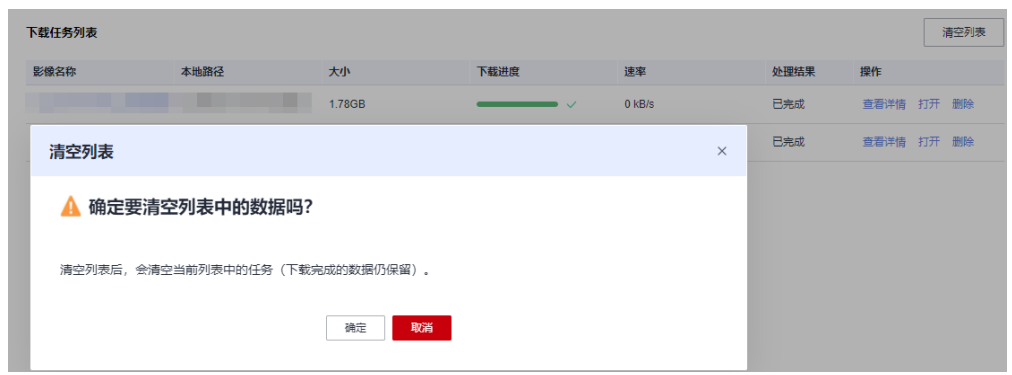

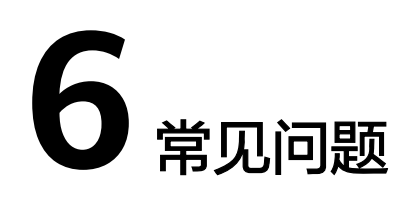

# <span id="page-30-0"></span>**6.1** 如何获取 **AK** 和 **SK**

# 说明

IAM用户如果希望使用AK/SK访问时空数据专属存储,必须要账号为其开启"编程访问"。开启 方法请参[见查看或修改](https://support.huaweicloud.com/usermanual-iam/iam_02_0002.html)**IAM**用户信息。

在调用接口的时候,需要使用AK/SK进行签名验证。AK/SK获取步骤如下:

- 步骤**1** 登录**KooMap**[管理控制台。](https://console.huaweicloud.com/koomap/?region=cn-north-4&locale=zh-cn#/beta)
- 步骤**2** 鼠标指向界面右上角的登录用户名,在下拉列表中单击"我的凭证"。
- 步骤**3** 在左侧导航栏单击"访问密钥"。
- 步骤**4** 单击"新增访问密钥",进入"新增访问密钥"页面。
- 步骤**5** 输入当前用户的登录密码。
- 步骤**6** 通过邮箱或者手机进行验证,输入对应的验证码。

#### 说明

在统一身份认证服务IAM中创建的用户,如果创建时未填写邮箱或者手机号,则只需校验登录密 码。

步骤**7** 单击"确定",浏览器自动下载访问密钥。

## 说明

为防止访问密钥泄露,建议您将其保存到安全的位置。

**----**结束

# **6.2** 使用账号登录时,界面提示没有权限登录

在使用时空数据专属存储过程中,如果使用账号登录时提示"没有权限登录",原因 [是统一身份认证服务](https://support.huaweicloud.com/iam/)平台认证失败。

您可按照以下步骤排查原因、解决问题:

- <span id="page-31-0"></span>**步骤1** 联系当前租户的安全管理员,登[录统一身份认证服务控制台。](https://console.huaweicloud.com/iam/)
- 步骤**2** 查看当前AK所属用户是否被禁用。
- 步骤**3** 查看当前AK所属用户的访问方式是否开启编程访问。
- 步骤**4** 查看当前用户请求是否授权登录操作。
- 步骤**5** 查看当前用户策略是否授权登录操作。

#### **----**结束

# **6.3** 使用账号登录时,界面提示账号或者密码错误

在使用时空数据专属存储过程中,如果使用账号登录时提示"登录认证失败,账号或 者密码错误",可能原因如下:

- 账号或者密码输入错误,请检查您的账号或者密码是否输入正确。
- 如果确认输入的账号密码无误,则可能的原因是您使用的账号为华为账号而非华 为云账号,当前由于IAM不支持通过华为账号获取账号Token,因此无法通过华为 账号直接登录时空数据专属存储。

华为账号登录时空数据专属存储的解决方案如下:

- 使用华为账号登录华为云控制台,并[创建新的](https://support.huaweicloud.com/usermanual-iam/iam_02_0001.html)**IAM**用户,授予该用户必要的权 限,使用该IAM用户账号信息登录时空数据专属存储。
- 华为账号登录时空数据专属存储的解决方案:直接使用AK、SK进行登录时空数据 专属存储,具体可以参考**AK**[方式登录。](#page-7-0)

参考链接:

- 获取**IAM**用户**Token**[\(使用密码\)](https://support.huaweicloud.com/api-iam/iam_30_0001.html)
- [华为云账号、华为账号的关系](https://support.huaweicloud.com/iam_faq/iam_01_0615.html)
- [如何知道当前登录华为云使用的是"华为账号"](https://support.huaweicloud.com/account_faq/faq_id_0009.html)还是"华为云账号"

# **6.4** 上传影像文件时,界面提示上传影像格式错误

在上传影像文件时,界面提示影像格式错误,可能原因如下:

- 影像文件夹缺少rpc/rpb、tiff/tif、xml后缀名的文件。
- 影像文件夹命名在中文件命名不符合相应卫星的命名规范。

请您排查原因、解决问题后重新上传影像文件。

# **6.5** 如何删除影像文件

删除影像文件方式通常有以下两种:

- 在"影像列表"中,搜索影像并删除。
- 删除对应的影像上传任务。

# <span id="page-32-0"></span>**6.6** 下载影像文件失败

下载影像文件失败可能是网络原因(断网、网络不稳定),待网络修复后,您可尝试 重新下载。

# **6.7** 无法下载影像文件

当影像文件的运行状态为"迁入中"、"迁出中"、"上传中"、"上传失败"、 "处理中"、或"删除中"时,都无法下载。

# **6.8** 我的数据保存在哪里,是否安全

根据影像处理需求,您的原始影像数据将保存在云端,以供处理程序读取,处理完成 后的成果数据也将上传到云端。租户间的数据,通过逻辑隔离的方式进行隔离,即不 同租户间的数据不可见,也不可访问。

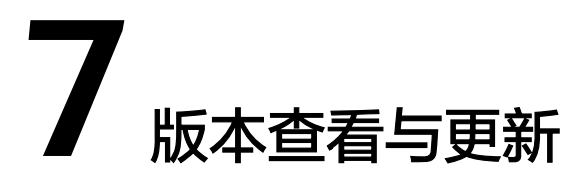

# <span id="page-33-0"></span>查看版本信息

您可通过如下步骤查看当前版本信息。

- 步骤**1** 登录时空数据专属存储客户端。
- 步**骤2** 单击页面右上角 <sup>1</sup> 关于, 查看当前使用时空数据专属存储的版本信息,信息包含当 前版本的版本号、时空数据专属存储帮助中心链接地址(可通过搜索"时空数据专属 存储"查找该工具使用指南)等信息。

图 **7-1** 查看版本信息

**----**结束

# 版本更新

当您登录时空数据专属存储客户端时,系统会自动检测当前版本是否为最新版本,如 果不是最新版本,会提醒您是否需要更新版本。版本更新分为非强制更新和强制更 新。

- 非强制更新:如果系统检测到您目前版本不是最新版本,但是不影响基础功能的 正常使用,将弹出"版本更新(非强制)"弹窗引导您自行更新。
	- 单击"立即更新": 系统跳转到软件包下载页面, 您可下载并升级安装。
	- 单击"暂不更新"或者关闭弹窗:本次暂不更新版本。
- 强制更新:如果系统检测到您目前使用的版本过于老旧,影响基础功能的正常使 开,将弹出"版本更新(强制更新)"弹窗提示您更新版本。建议您单击"立即 更新"升级版本,以免影响系统的正常使用。

 $\Box$   $\times$ ◎ 退出登录

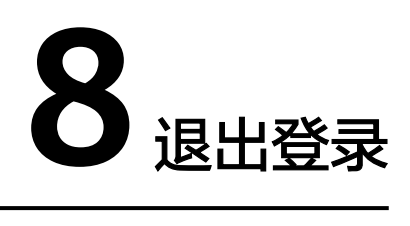

<span id="page-34-0"></span>您可通过如下步骤退出时空数据专属存储。

# 须知

退出登录后,当前账号下正在进行的所有任务会被强制终止并删除,请您谨慎操作。

- **步骤1** 单击右上角<sup>,退出登录</sup>,系统弹出"退出登录"弹窗。
- 步骤**2** 单击"确定"。
	- 有正在进行的任务: 系统弹出"终止任务"弹窗, 单击"确定", 终止任务并退 出登录返回登录页面。
	- 无正在进行的任务:退出登录并返回登录页面。

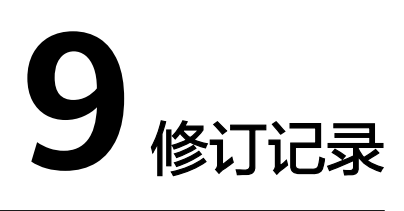

<span id="page-35-0"></span>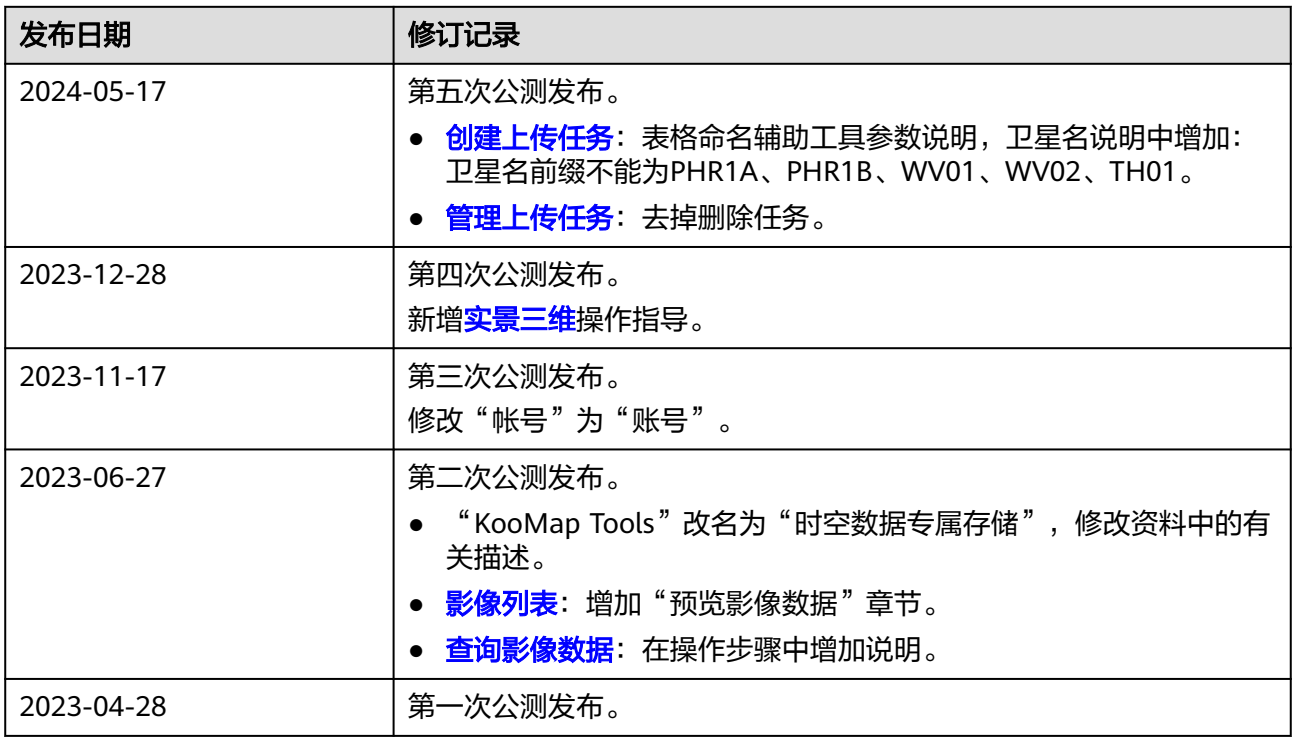